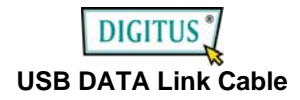

# **User's Manual**

(Model No. DA-70011-1)

**Introduction:**<br>Thank you for purchasing the DA-70011-1: USB 2.0 Data Link Cable. This easy plug and play external device is a full featured Universal Serial Bus Product. It allows your Computer (Note Book) to link with other Computer (Note Book) for the functions of Go! Bridge / Remote Share / Folder Sync / Outlook Sync.

**Features:**<br>1. Install driver and plug the devices in and transfer files between any two Windows PCs or MAC.

2. There are four features in this product; they are "Go! Bridge", "Remote Share", "Folder Sync", "Outlook Sync"

PC to PC:

- With "Go! Bridge", data transmission between 2 PCs can be done easily & smoothly by using USB cable.
- With "Remote Share", users can share and use internet or data on the CD drive with the other computer via a simple high-speed USB transfer cable connecting to both computers.
- With "Folder Sync", data synchronization between 2 PCs can be achieved in the shortest time via a USB cable.
- With "Outlook Sync", user can synchronize mail & other selected folder of "Contact", "Inbox", "Calendar", "Journal", "Tasks", "Notes", "Sent Items" via a USB cable in the shortest time.

PC to MAC or MAC to MAC:

- With "Go! Bridge", data transmission between PC to MAC or MAC to MAC, can be done easily & smoothly by using USB cable.
- 3. Led indicator flash while transferring.

# **System Requirements on Windows:**

- Microsoft Windows 2000 SP3/ Win XP 32-bit/ Vista/ Win 7 32-bit or 64-bit
- Intel® Pentium®II Processor or later
- 512MB RAM or higher
- Hard disk space requirement of at least 100 MB
- Built-in USB port 1.1 or 2.0

### **System Requirements on Mac:**

- Mac OS X 10.4 or later
- PowerPC G4 processor or later
- RAM: 512 Mbytes or higher
- Hard disk space: at least 100 MB
- Built-in USB port 1.1 or 2.0

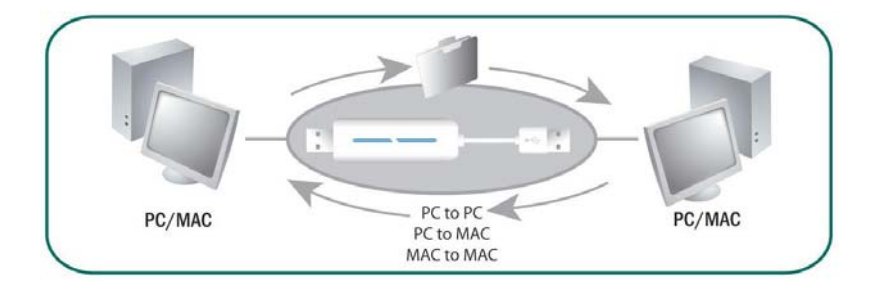

## **Steps of Go! Suite installation:**

### **PC to PC:**

- **Step 1:** Installation Wizard will execute auto-run of Go! Suite.
- **Step 2:** InstallShield Wizard will install GO! Suite on your computer. Press **"Next"**  to continue the installation.
- **Step 3:** In the license agreement, click "**I accept the terms of the license agreement"** and then choose **"Next"** to continue it.
- **Step 4:** choose the default path on PC to install the program or click **"Change"**  to save the program into the designated folder and then press **"Next".**
- **Step 5:** Click **"Install"** to start the installation.
- **Step 6:** After you press **"Install"**, the InstallShield Wizard will install the application automatically.
- **Step 7:** Click "Finish" to complete it.
- **Step 8:** Connect the both sides of computers via the USB transfer cable to start file transfer.
- **Step 9:** After the USB transfer cable connects to both side of the PCs, GO! Suite window will pop up on the local PC automatically.
- **Step 10:** Please confirm "Go! Suite" has been executed on remote PC, and then click the software on GO! Suite menu.

If you get the zip file instead of CD to install GO! Suite application, extract files to a designated folder, find setup.exe and double click it on the folder, and then you are able to open the auto- installation program of GO! Suite.

**Note 1:** If the computer which is installed GO! Suite has been set up Windows Vista or higher operation system, you have to restart the computer after the application has been installed successfully. Otherwise, the program cannot be executed normally.

#### **On Mac operation system:**

Open GO! Suite CD on desktop and then double click GO! Bridge icon to execute the application.

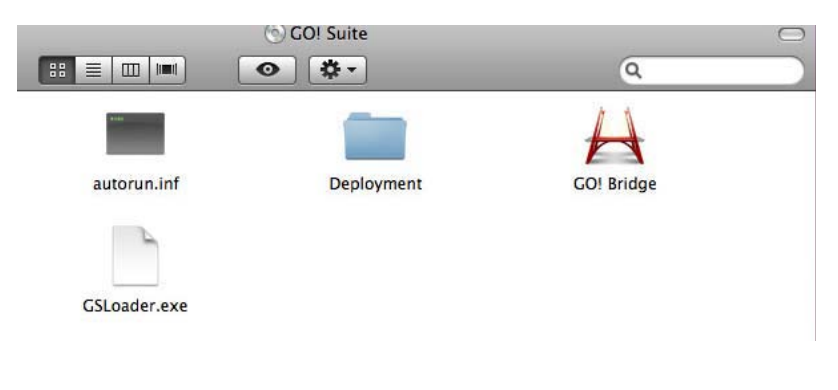

#### **Safety Instructions**

Always read the safety instructions carefully Keep this user's manual for future reference Keep this equipment away from humidity. If any of the following situation arises, get the equipment checked by a service technician:

- The equipment has been exposed to moisture
- The equipment has been dropped and damaged
- The equipment has obvious sign of breakage
- The equipment has not working well or you cannot get it work according to this user's manual.

© DIGITUS. All rights reserved.

Trademarks:

All the companies, brand names, and product names referred to this manual are the trademarks or registered trademarks belonging to their respective companies.